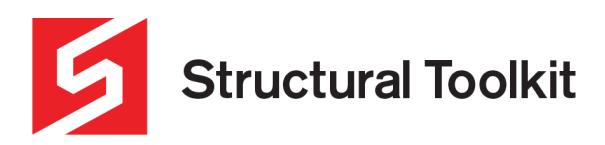

## **Custom Concrete Column Bar Layout**

Rev 2, Updated 23 July 2020

The concrete column design can calculate the capacity interaction for rectangular and circular columns sections (as well as a square section with circular column layout).

There may be occasions where the capacity of a custom layout is required, and this can be achieved by using the Custom Bar layout feature found on the [Calculations] tab.

Note: Both the Shear and Confinement are based on the reinforcement arrangement for the standard column setout and do not calculate the capacity for the custom layout

The capacity is based on positive bending resulting in compression in the top (about x-x axis) and left (about y-y axis).

## **Creating a Custom Steel Section in Section Properties**

1. Set the geometry of your column in the [Capacity] Tab as you would for any column design. Also set the number of bars you want in each face. You can add or subtract these later, however this will set the basis for your custom bar layout.

| Geometry                                 |   |                    |                                 |        |            |
|------------------------------------------|---|--------------------|---------------------------------|--------|------------|
| Concrete strength $(f'c)$ =              |   | 50 MPa             | Min. Ecc.y $(0.05^{\circ}cX)$ = |        | 23 mm      |
| Size $(cX=D)$ =                          |   | 450 mm             | Min. Ecc.x $(0.05*cY) =$        |        | 23 mm      |
| Size ( $cY = B$ , $cY = 0$ for Circle) = |   | 450 mm             | Tie diameter =                  |        | $12 \,$ mm |
| Circ. reinf't pattern =                  |   | $N$ (Y)es, $(N)$ o | Min. tie diameter =             |        | 6 mm       |
| Cover to ties (cover) =                  |   | 30 mm              | $Max. spacing (Rest.) =$        |        | 300 mm     |
| Bar size $(db)$ =                        |   | $20$ mm            |                                 |        |            |
| No. bars in X face $(nox)$ =             | 4 |                    |                                 |        |            |
| No. bars in Y face $(noy) =$             |   |                    | Clear gap $(ccx) =$             |        | 95 mm      |
| Steel yield strength (fsy) =             |   | 500 MPa (Class N)  | Bar spacing $(scx)$ =           | 115 mm |            |

*Figure 1 - Column geometry and bars*

- 2. Select the [Calculations] tab
- 3. In the side Notes area, change the option to Use Custom = "Y"

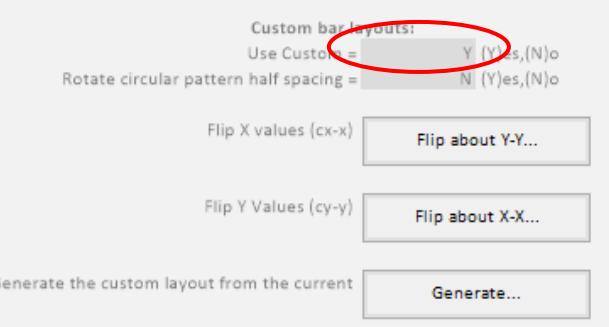

*Figure 2 - Custom layout generation and use selection*

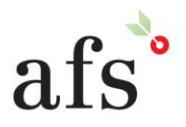

**Anthony Furr Software** ABN 74 992 513 430

97 Mount Pleasant Road Nunawading, Victoria 3131

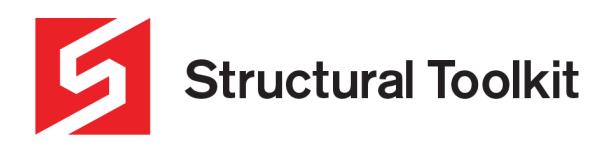

- 4. Press the [Generate…] button to create the bar layout based on your inputs on the [Capacity] tab.
- 5. The automatically generated bar layout will have bars of the diameter nominated on the [Capacity] tab and equally spaced based on the number of bars per face. The table shown below can be found to the far right on the [Calculations] tab.

| Layer          | Bars Dia. | Area      | Depth (x) | Depth (y) |
|----------------|-----------|-----------|-----------|-----------|
| No.            | mm        | Asi - mm2 | mm        | mm        |
| 1              | 20        | 314       | 52        | 52        |
| $\overline{2}$ | 20        | 314       | 167       | 52        |
| 3              | 20        | 314       | 283       | 52        |
| 4              | 20        | 314       | 398       | 52        |
| 5              | 20        | 314       | 52        | 167       |
| 6              | 20        | 314       | 398       | 167       |
| 7              | 20        | 314       | 52        | 283       |
| 8              | 20        | 314       | 398       | 283       |
| 9              | 20        | 314       | 52        | 398       |
| 10             | 20        | 314       | 167       | 398       |
| 11             | 20        | 314       | 283       | 398       |
| 12             | 20        | 314       | 398       | 398       |
| 13             |           | 0         |           |           |

*Figure 3 - Automatically generated bar layout*

6. In the table, remove or modify the bars and coordinate setouts (from top and left side). You can then change individual bar sizes, delete bars or change the position of the bars within the column.

| Layer          | <b>Bars Dia.</b> | Area      | Depth $(x)$ | Depth (y) |
|----------------|------------------|-----------|-------------|-----------|
| No.            | mm               | Asi - mm2 | mm          | mm        |
| $\mathbf{1}$   | 32               | 804       | 52          | 52        |
| $\overline{2}$ |                  | 0         | 167         | 52        |
| 3              |                  | 0         | 283         | 52        |
| 4              | 32               | 804       | 398         | 52        |
| 5              | 20               | 314       | 52          | 167       |
| 6              | 20               | 314       | 398         | 167       |
| $\overline{7}$ | 20               | 314       | 52          | 283       |
| 8              | 20               | 314       | 398         | 283       |
| 9              | 32               | 804       | 52          | 398       |
| 10             | 20               | 314       | 167         | 398       |
| 11             | 20               | 314       | 283         | 398       |
| 12             | 32               | 804       | 398         | 398       |
| 4.74           |                  | ×         |             |           |

*Figure 4 - Altered bar layout*

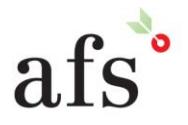

**Anthony Furr Software** ABN 74 992 513 430

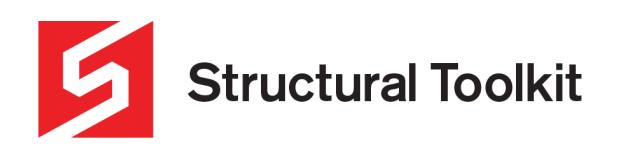

7. Once you have changed your bar layout, go to the [Preview] tab to ensure the changes you have made are reflected correctly in the preview.

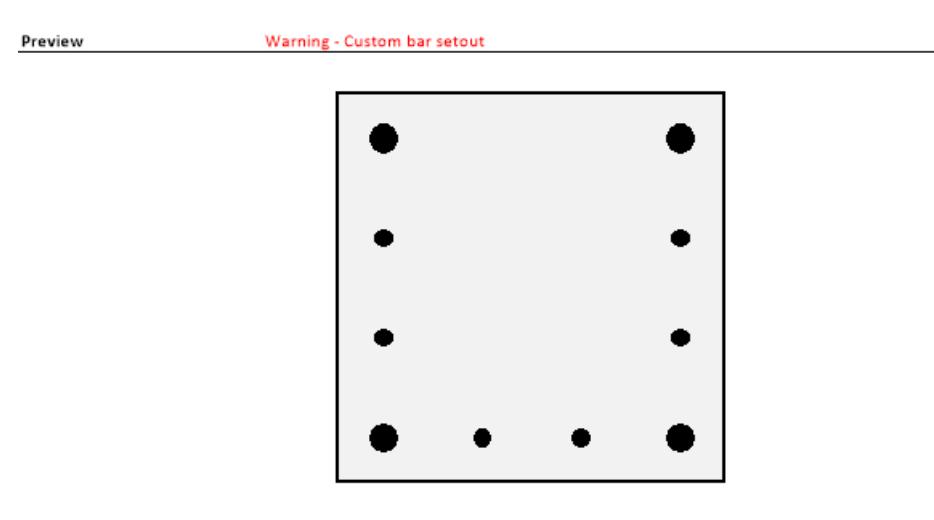

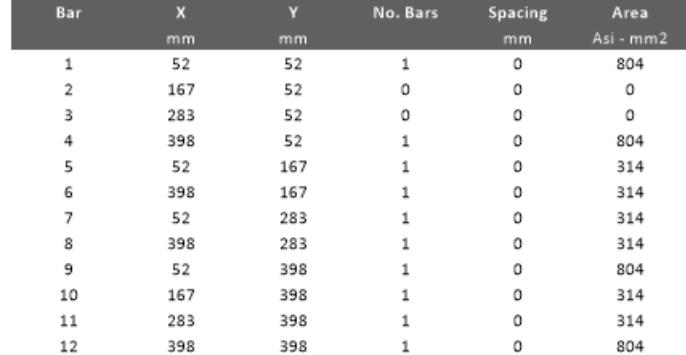

*Figure 5 - Custom bar preview*

8. After confirming your custom bar layout is correct, go to the [Capacity] tab and click on the [Recalculate…] button. This will ensure the capacities used in design are based on your custom bar layout.

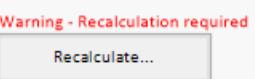

*Figure 6 - Recalculate on the Capacity Tab*

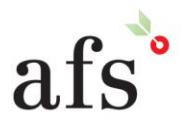

**Anthony Furr Software** ABN 74 992 513 430

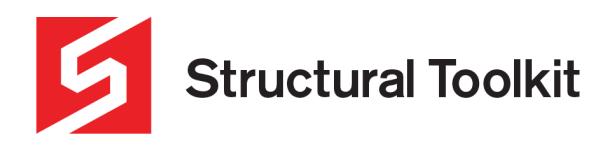

9. Switch to the [Calculations] tab again, and press the [Flip about X-X...] or [Flip about Y-Y...] to assess from the reverse directions for capacities in all directions. Again, the default capacity is for positive bending resulting in compression at the top and left sides.

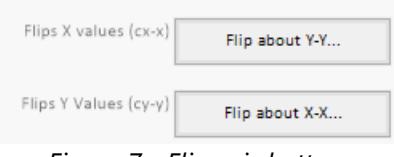

*Figure 7 - Flip axis buttons*

## Important:

You must flip the axis of the custom bar setout and [Recalculate] to ensure the capacities are assessed in each direction – they are no longer symmetrical as with the standard setout and have a capacity that may be different from each direction.

If you are using a circular column you should also "Rotate circular pattern half spacing" and [Generate…] again and review capacities. This is automatically done for standard circular layouts.

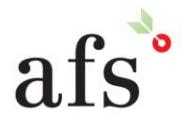